## Plan Ahead

*The Plan Ahead section allows you (or your advisor) to create up to 5 registration plans per term, including an option to create a plan from your Degree Works degree plan that will make registering easier and quicker when your registration timeslot opens.*

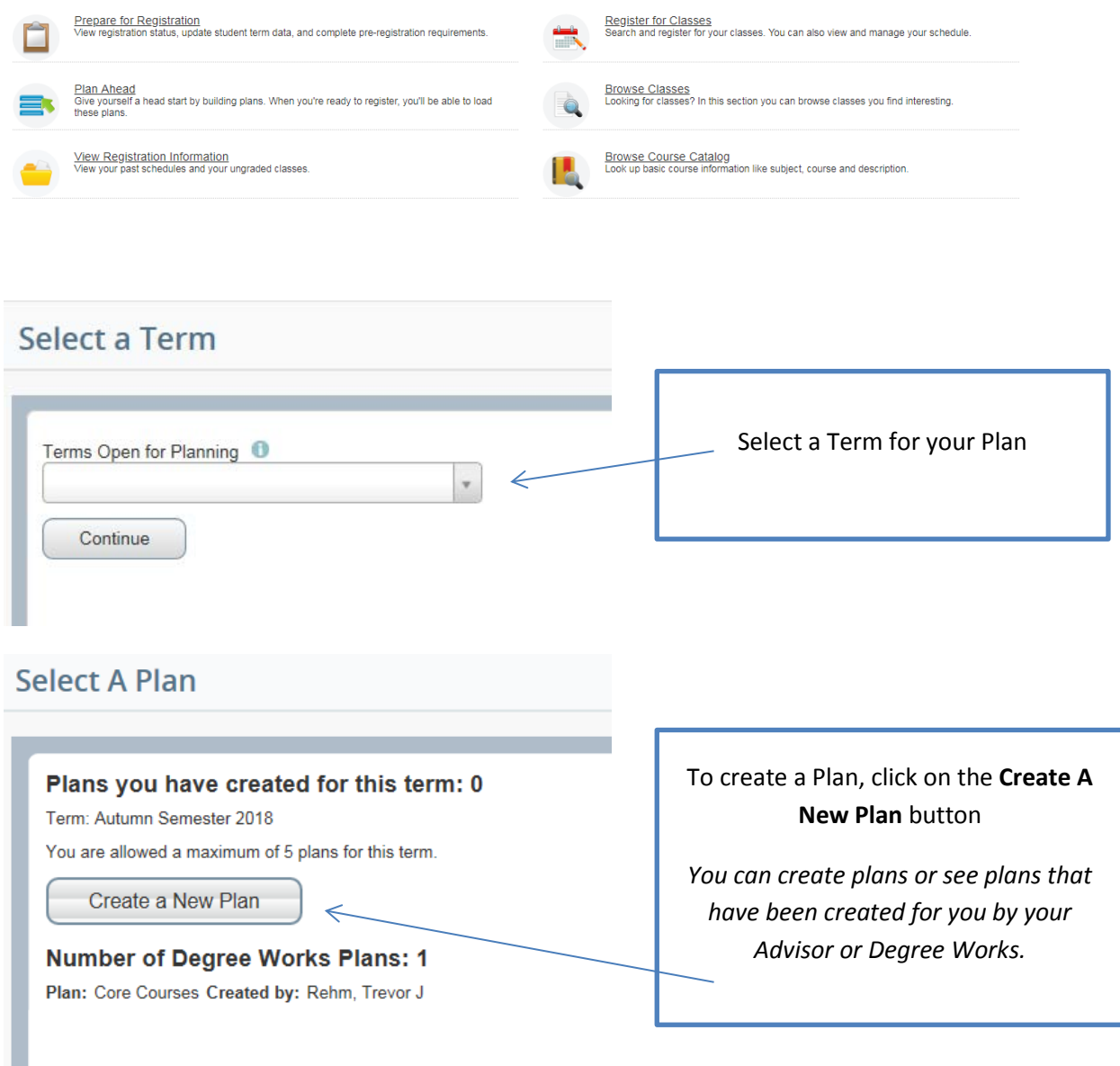

*Watch the Browse Classes video or training document to search for courses.*

Use the **Find Classes** tab to search for courses that you would like to add to your plan.

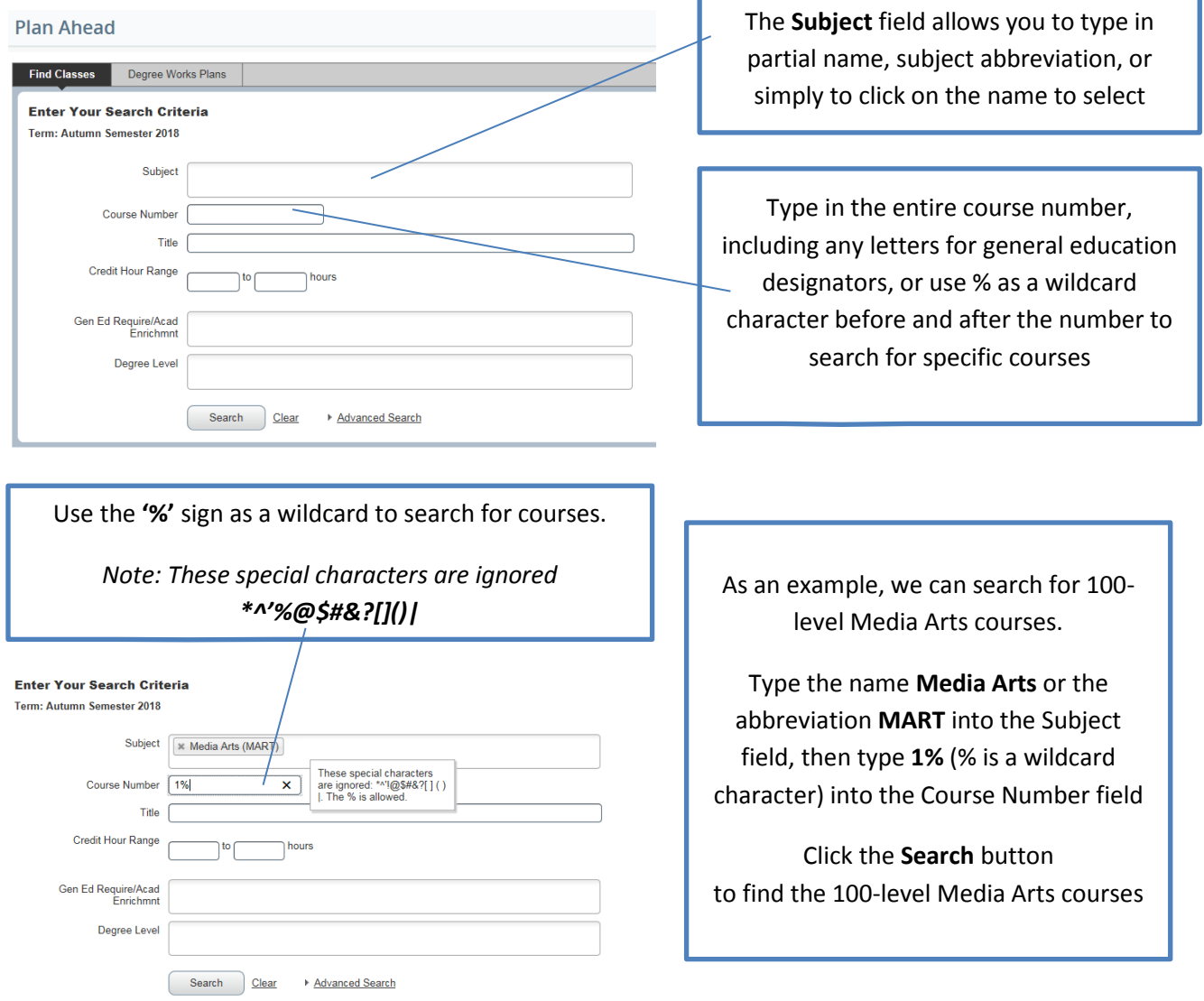

If you want to save a course in your plan, but wait to select a specific section until you register, click on the **Add Course** button.

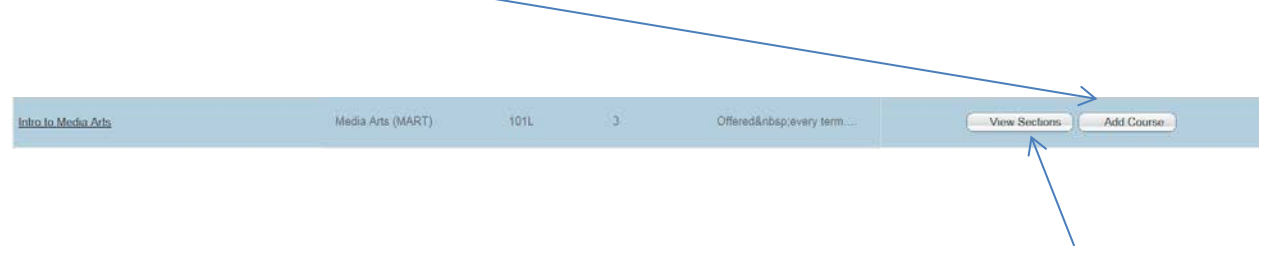

If you want to select a specific section of the course for your plan, click on the **View Sections** button. Sections for the courses will display showing the instructor, days and times the course is offered, and the seats available.

## Cyberbear Registration

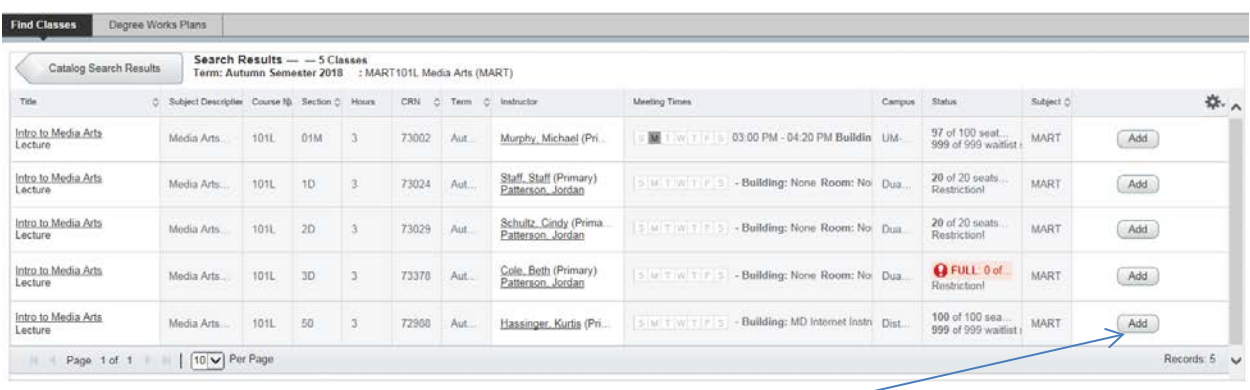

Click the **Add** button to preview the section in your plan. The course status will appear as Pending in the **Calendar** and **Summary**, below the Find Courses section.

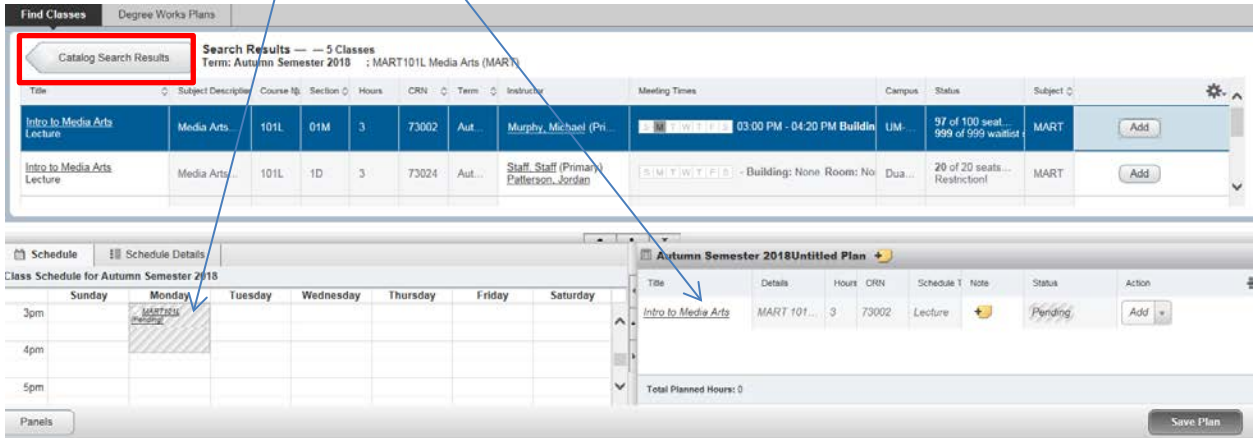

To search for more courses to add to your plan, click on the **Catalog Search Results** on the top left.

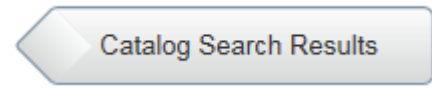

On the next screen, click on the **Search Again** button.

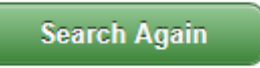

Click next to the **Search** button on the **Find Classes** screen at the bottom on the parameter options and search for another course.

> Search Clear Advanced Search

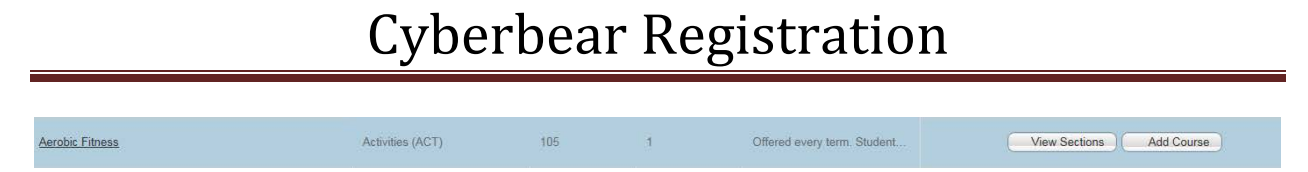

This time in the example, we will click on **Add Course** and select a section later.

The course is added to your **Summary** in a *Pending* status, but not to the **Calendar**, as no specific section has been selected.

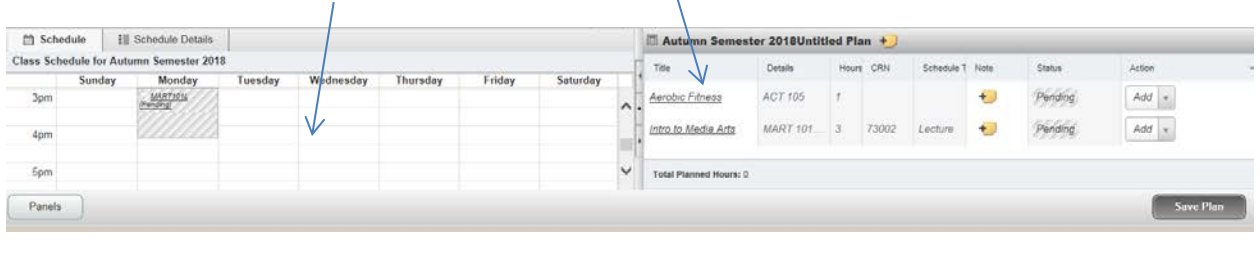

Click the **interval click** in the lower right to save your plan.

Type a title in the Plan Name field and click Save.

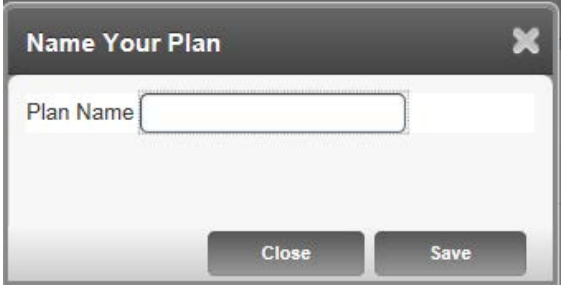

Save Plan

The status for each of your courses in the **Summary** will change from *Pending* to *Planned*.

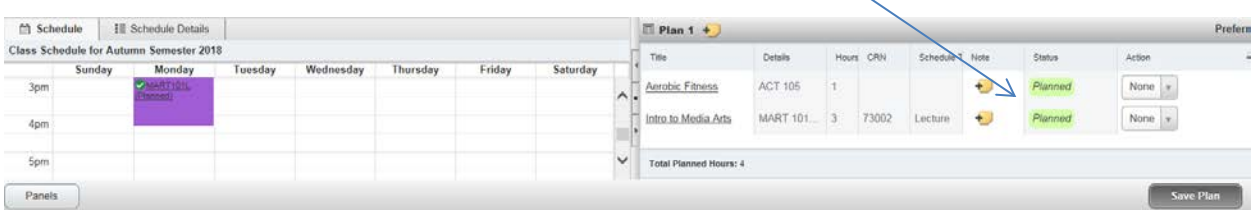

## Degree Works Plans

To view the Degree Works Plan, click on the Degree Works tab after you select a term on the Plan Ahead link

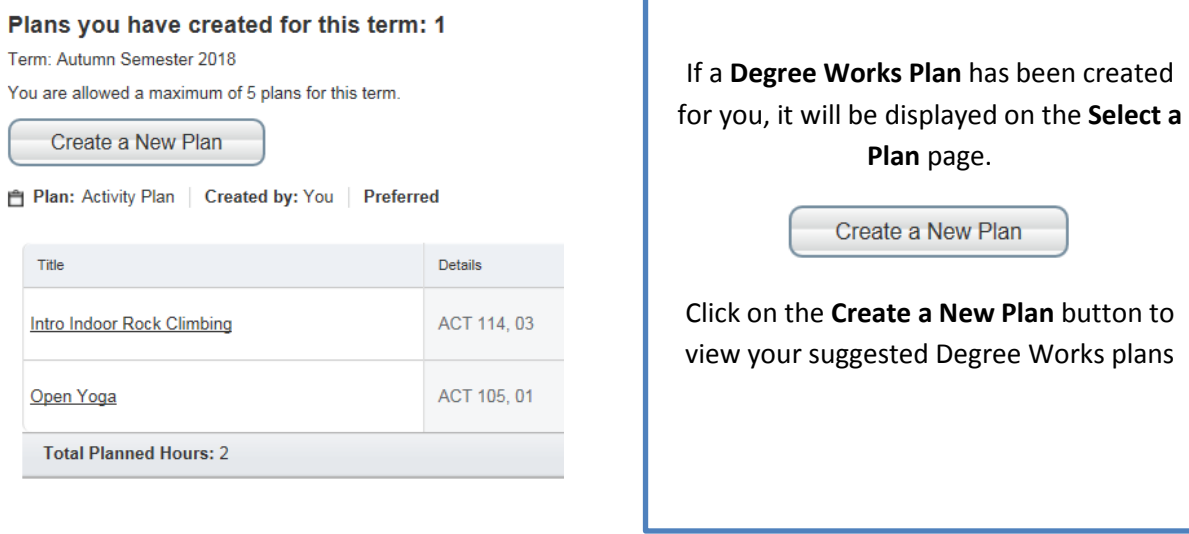

## **Number of Degree Works Plans: 1**

Plan: Business Majors Core Courses Created by: Rehm, Trevor J

Click on the **Degree Works Plans** tab to view specific courses in your suggested plan. You can view and add specific sections or just add courses to a separate plan from those courses suggested in your **Degree Works Plan**.

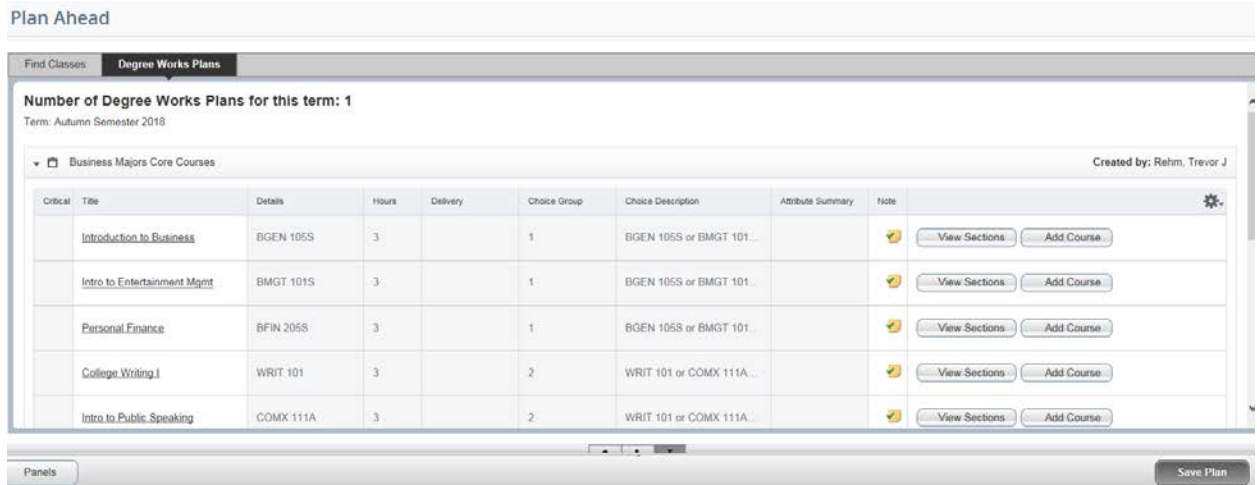

The courses will be displayed as *Pending* and appear in your calendar if you have selected a section until you click the Save Plan button to save.

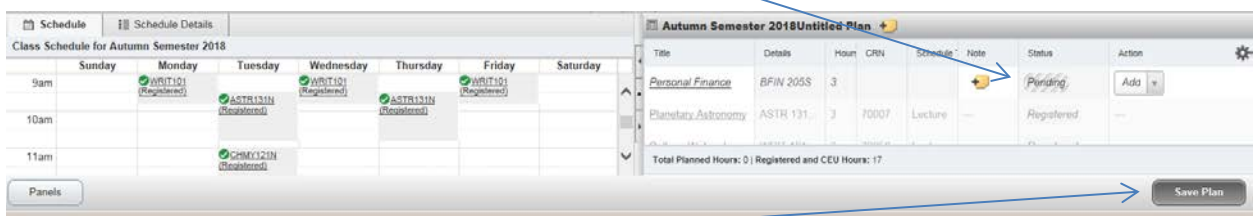

Once you save, it will change the status from *Pending* to *Planned.*

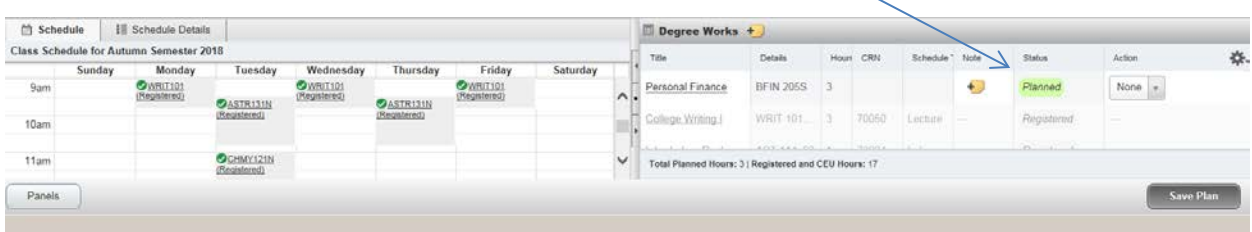

Advisor Plans will work the same as the Degree Works Plans.